# **Grades Input on the Web for Course Directors and Section Directors**

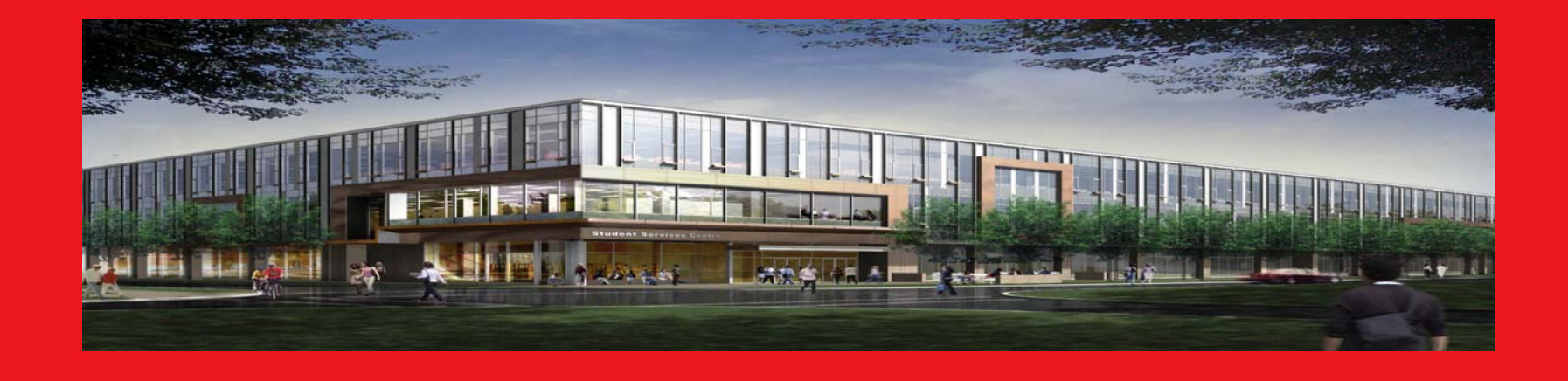

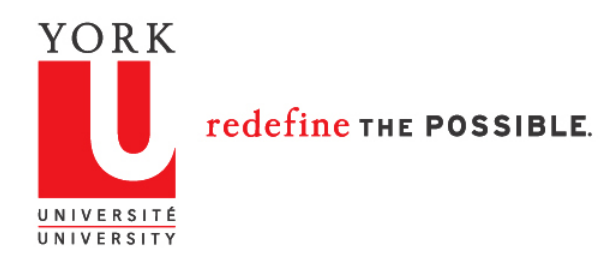

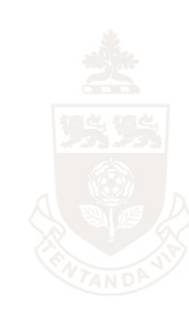

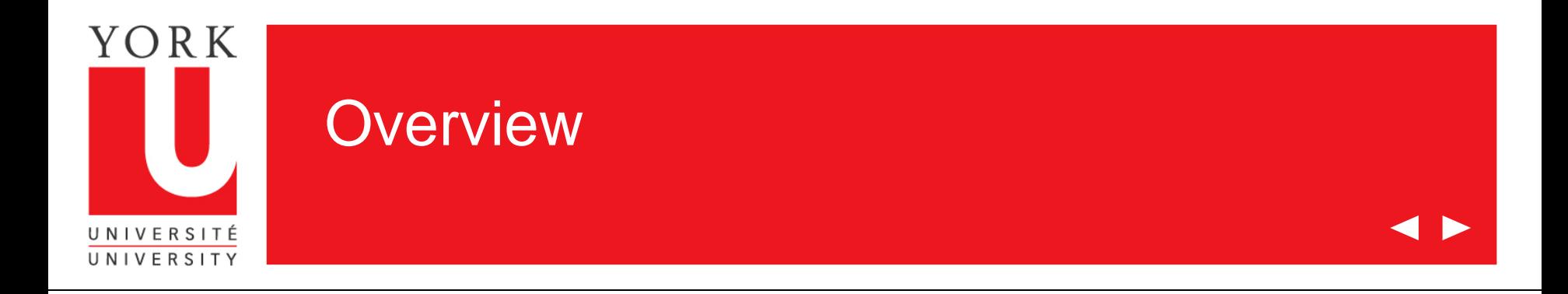

Welcome to the on-line tutorial for Grades Input on the Web

- To use this application, you must be either the Course or Section Director of a course that ends during the Fall, Winter or Summer Term
- You must be listed in the Student Information System as a Course Director or Section Director for your courses
- You must have Passport York Access to Class Lists on the Web

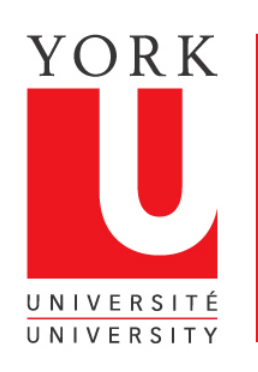

### Verifying you have access to Class Lists

- 1. Go to [www.sis.yorku.ca](mailto:rogrades@yorku.ca)
- 2. Under "For Faculty" click on "more info on these applications"
- 3. Click on "Class List"
- 4. Enter your Passport username and password.
- 5. If you are successfully authenticated and arrive at the screen shown, you have access to Class Lists on the Web

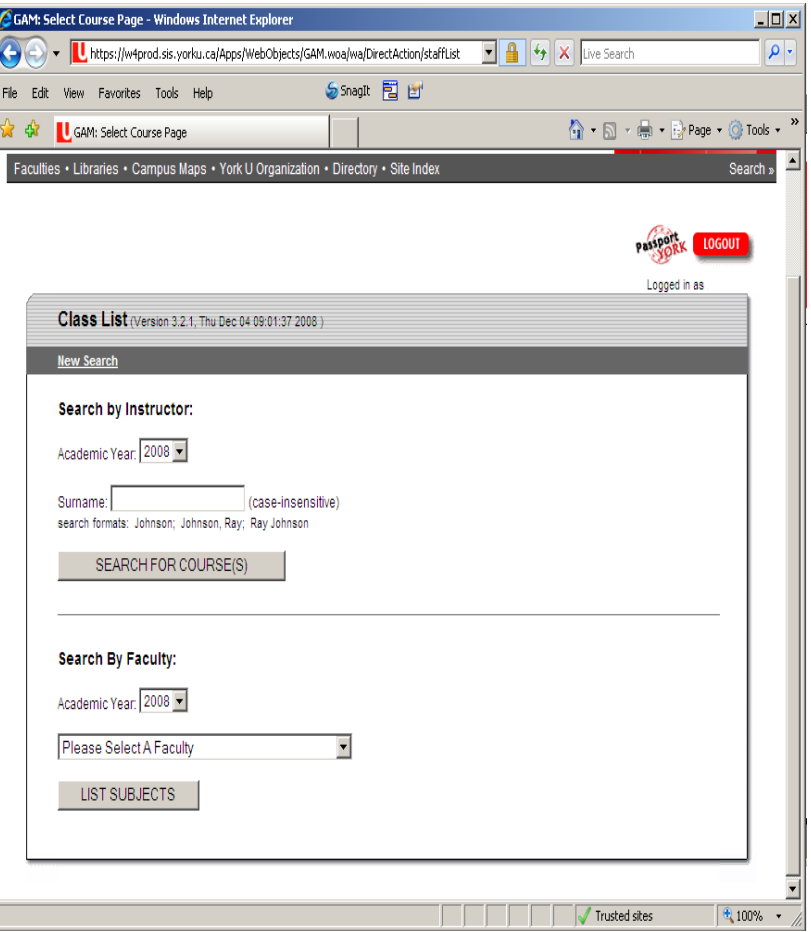

### YOR K Verifying you are listed as teaching courses in the Student Information System UNIVERSITÉ UNIVERSITY

- 1. Go to: [http://www.yorku.ca/yorkweb/f](mailto:grades@yorku.ca)  [s.htm](mailto:grades@yorku.ca)
- 2. Click on "Course Timetables and Schedules" under "Academic Resources"
- 3. Under "Search Current Courses By…" click on "Instructor"
- 4. Enter your last name
- 5. The courses site will return courses taught by you, if this information has been recorded in the Student Information System

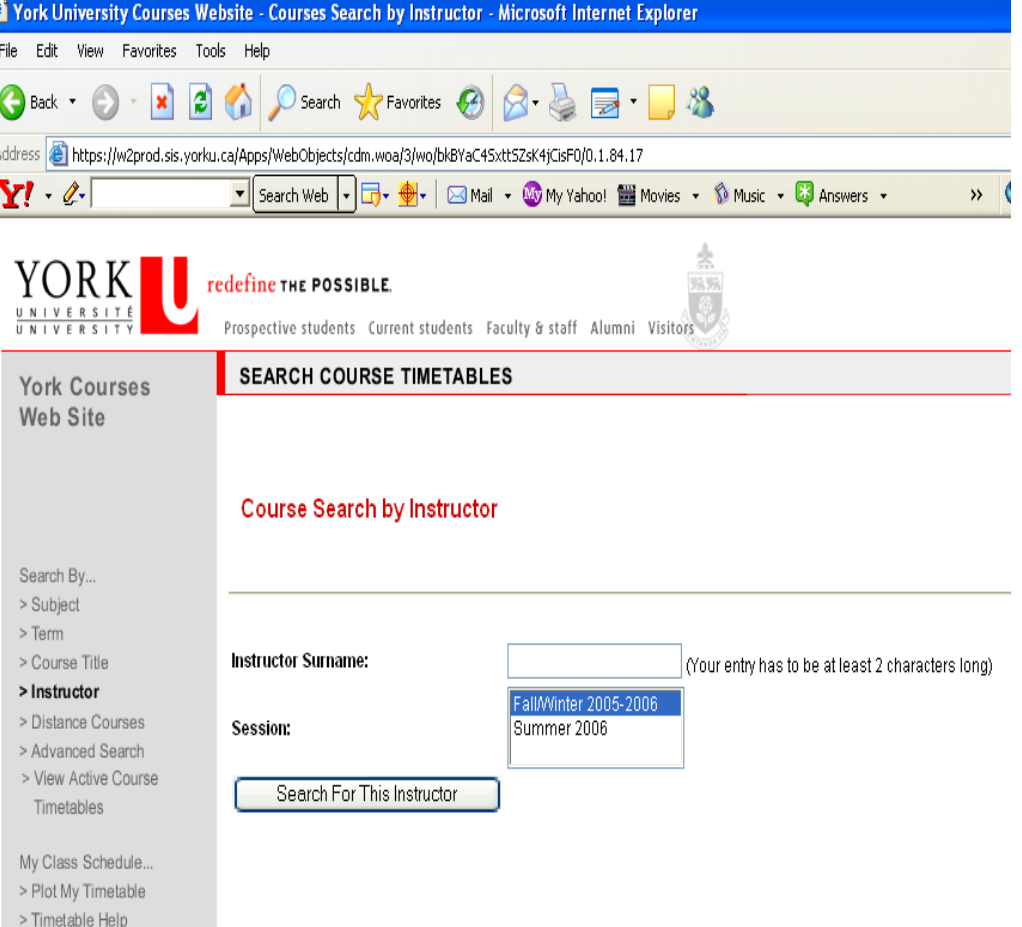

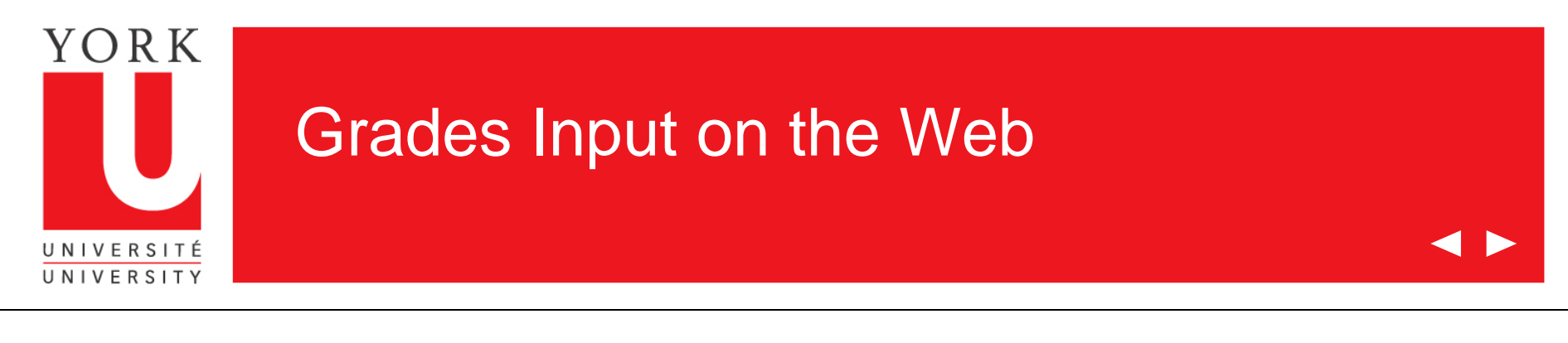

- 1. Go to [www.sis.yorku.ca](mailto:yugrades@yorku.ca)
- 2. Under "For Faculty" click on "more info on these applications"
- 3. Click on "Grades Input on the Web"

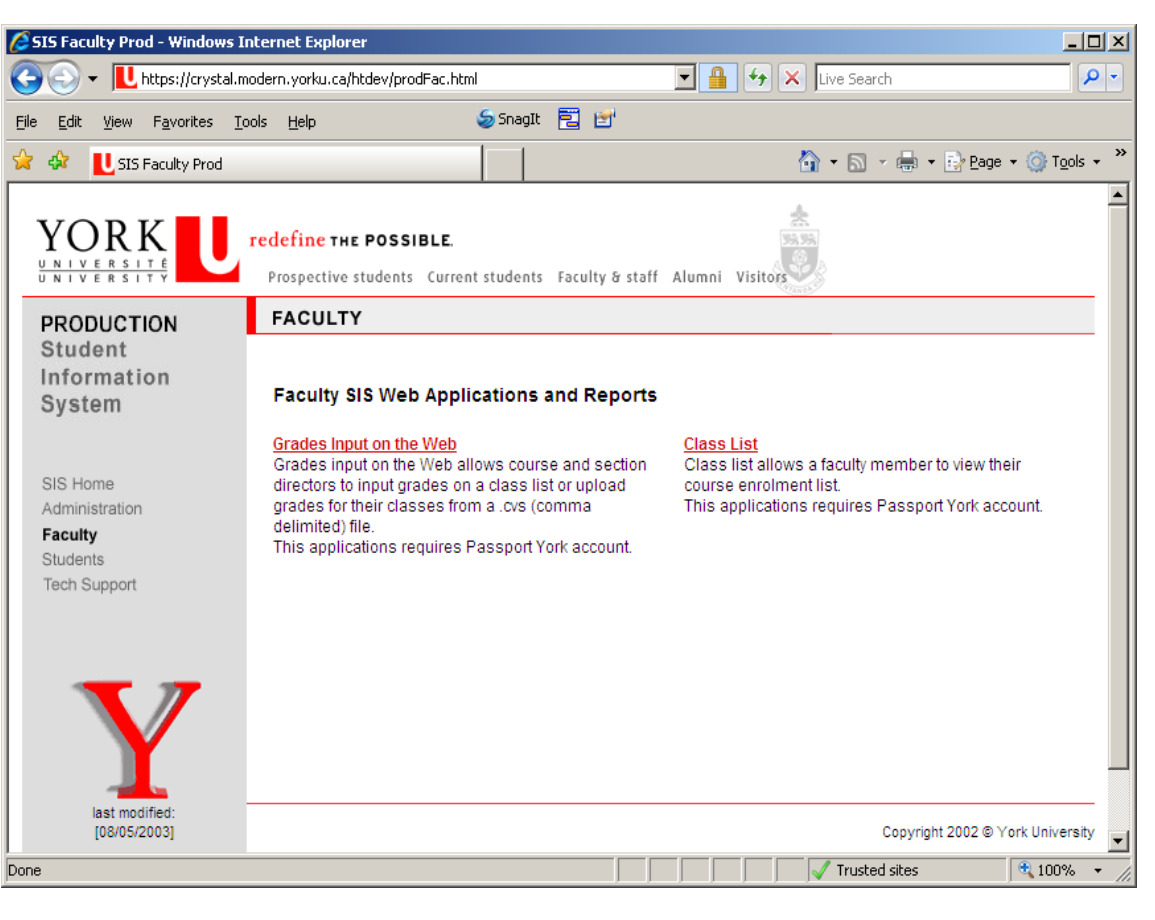

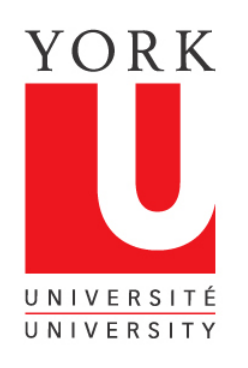

### Grades Input on the Web

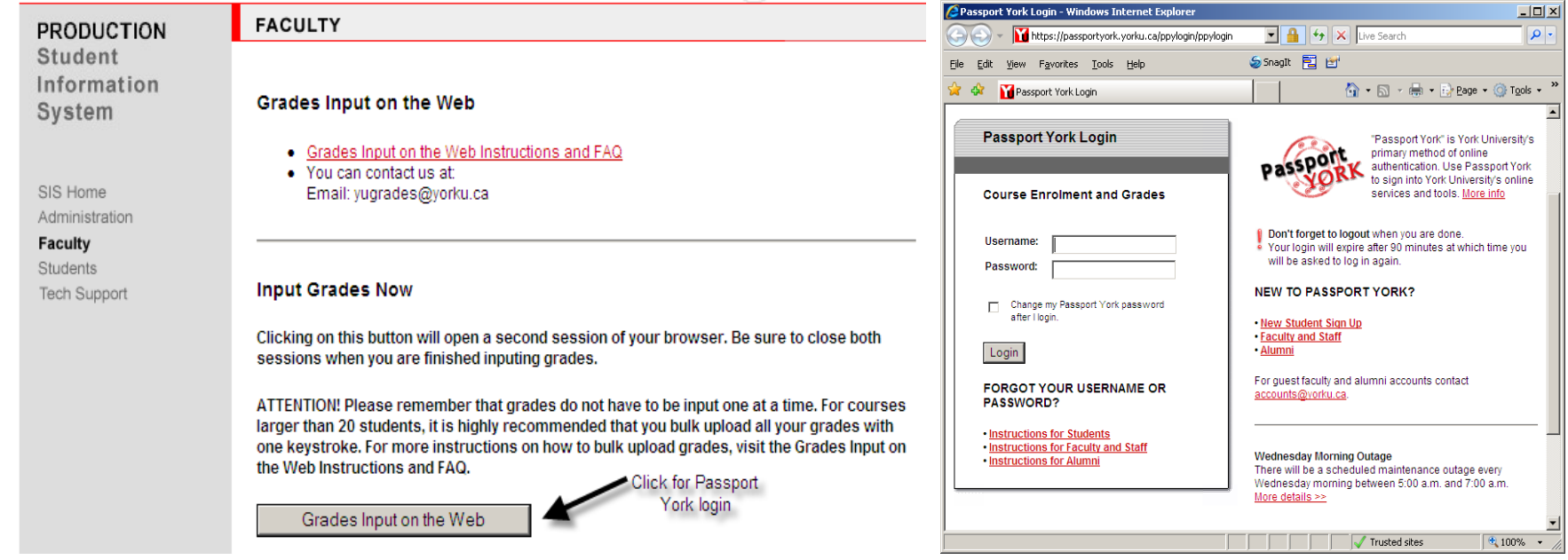

The Grades Input on the Web is Passport York protected. Enter your username and password.

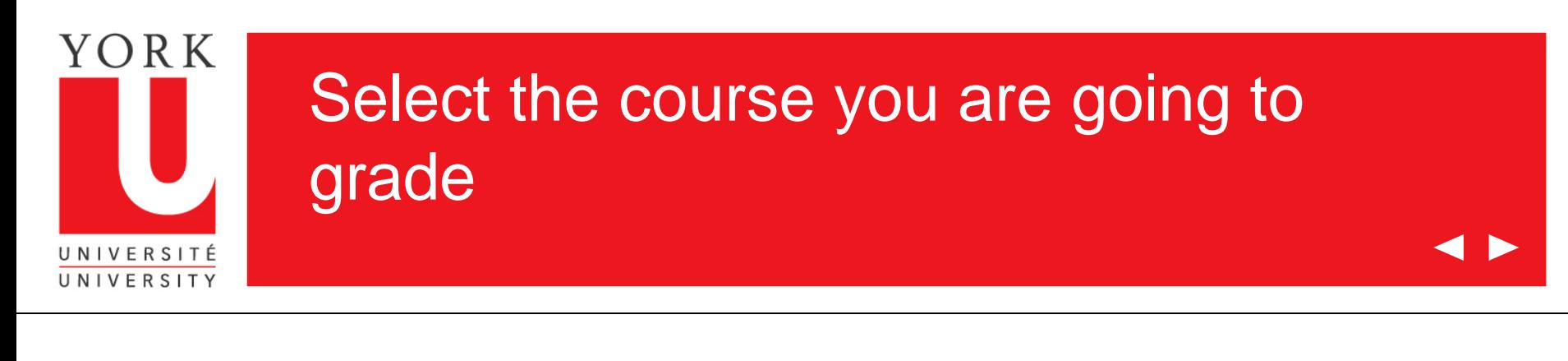

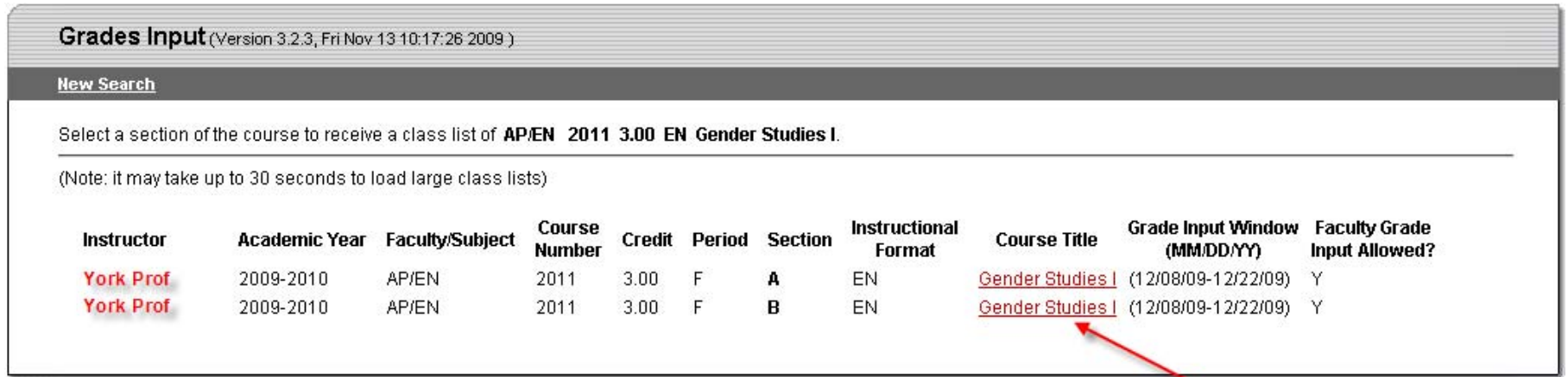

A list of your courses will be displayed

Click on the course for which you are submitting grades

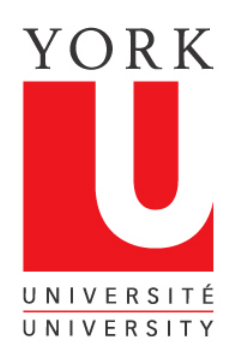

### The grades list now appears

**4 D** 

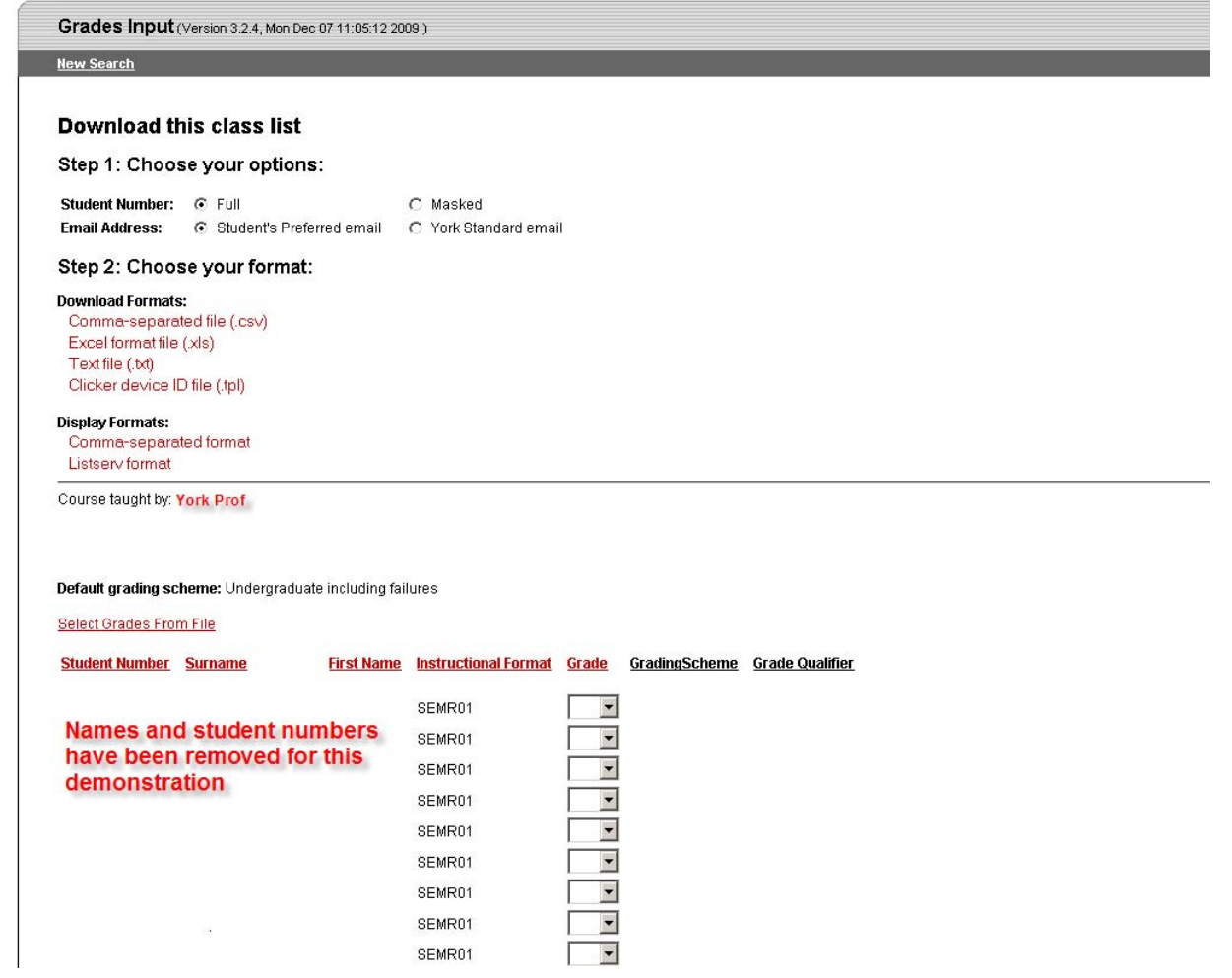

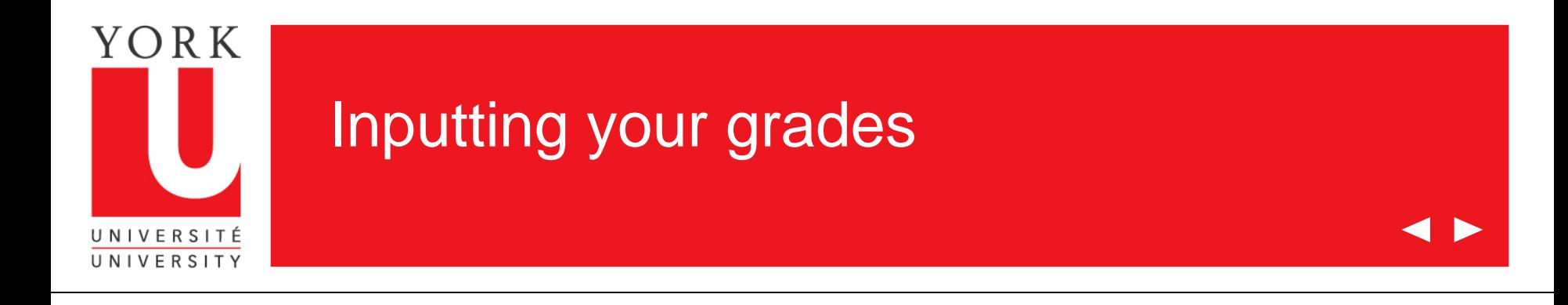

Once you have arrived at the grades input screen, there are two options for inputting your grades:

- 1. This tutorial shows you how to upload grades for all or part of a class from a CSV (comma delimited format) file. Instructions for preparing a CSV file are also available at this site.
- 2. You can also enter grades for each student by using the drop down box where the grade is entered. This method will also be used if you need to change a grade after you have submitted grades for a class. Please go to the tutorial entitled "Inputting Grades on the Web for Course Directors and Section Directors, if you would like to see the training materials.

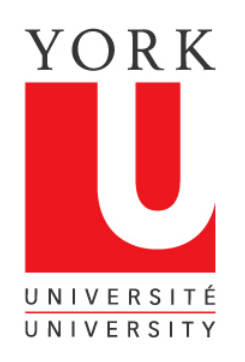

### Locate your csv file to upload

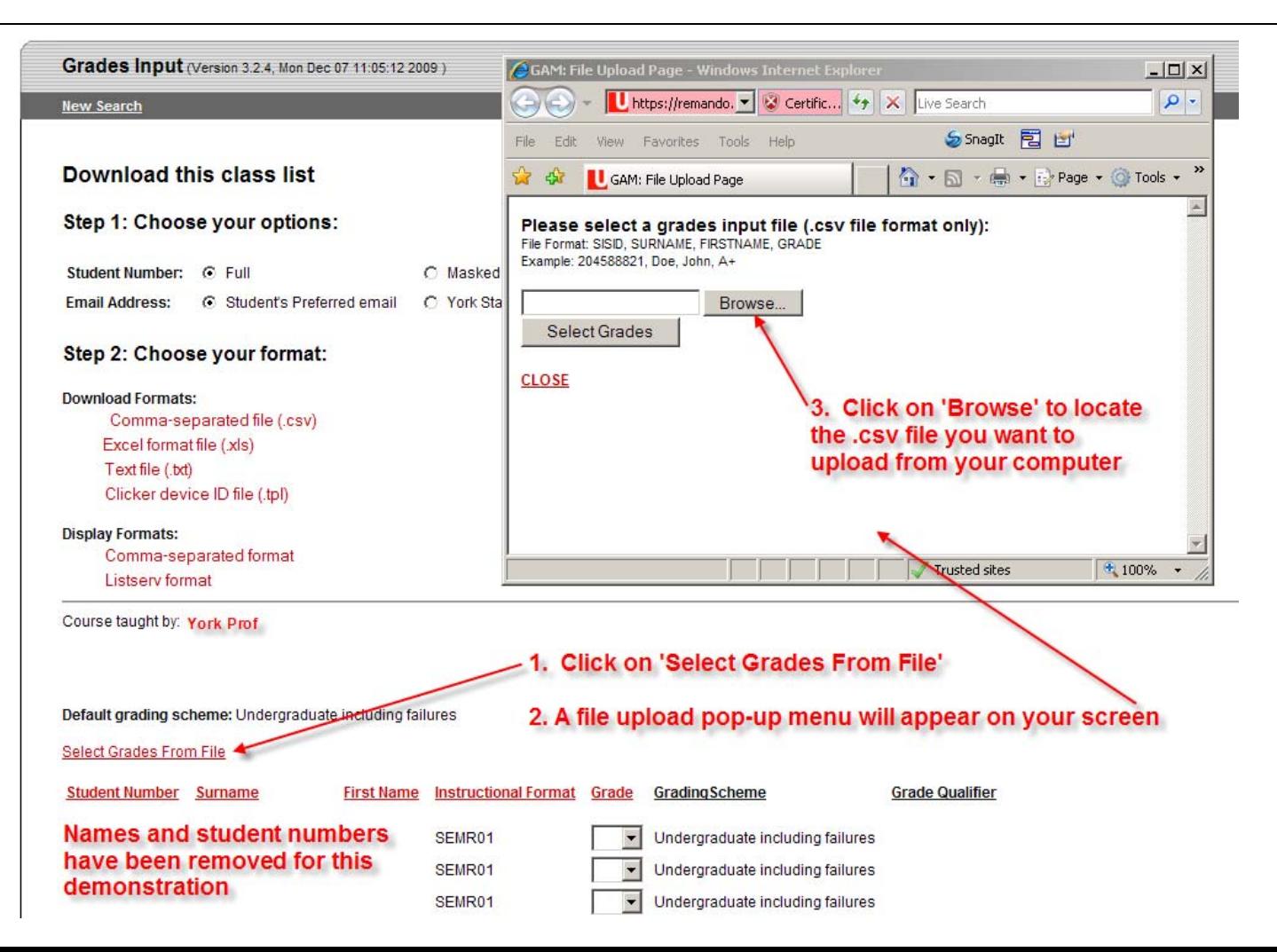

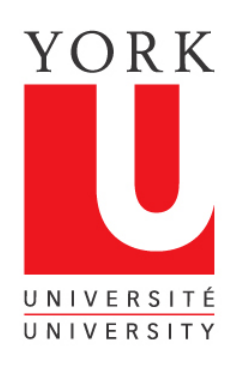

### Locate your csv file on File Upload browser

 $\rightarrow$ 

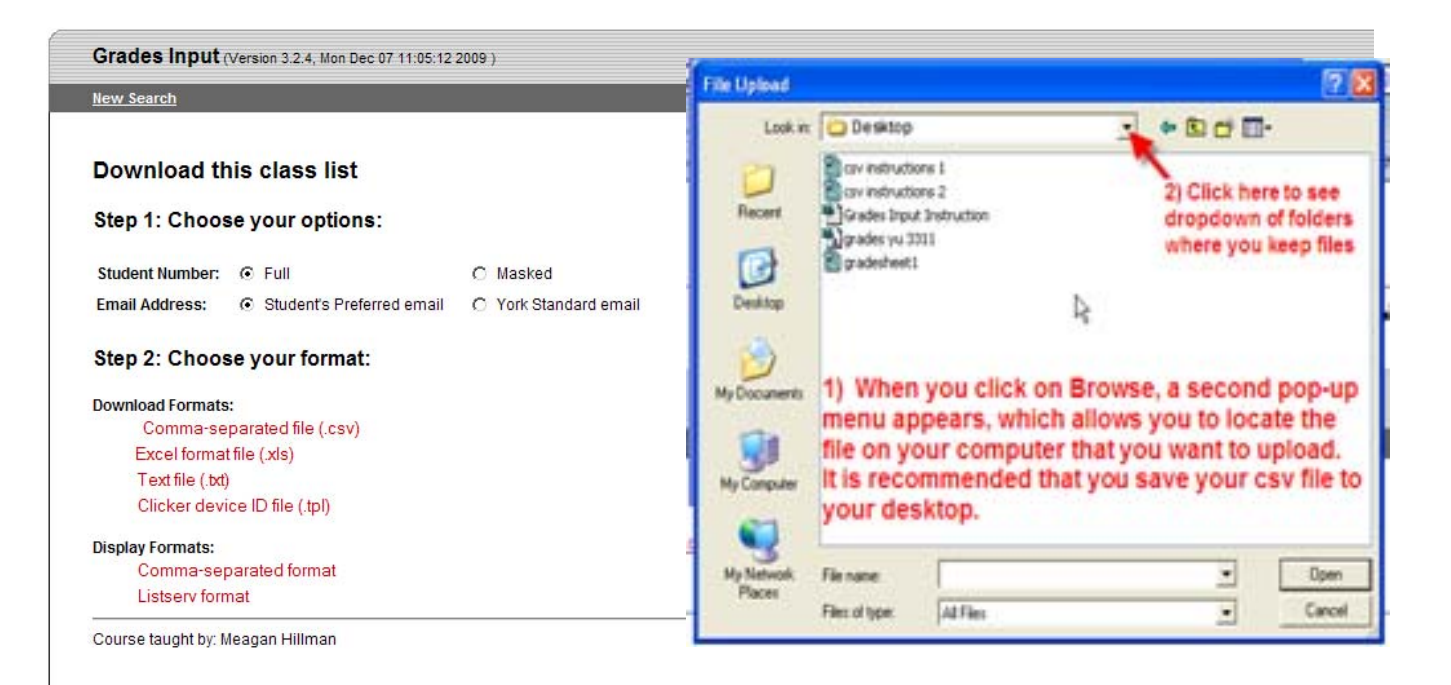

### Default grading scheme: Undergraduate including failures

Select Grades From File

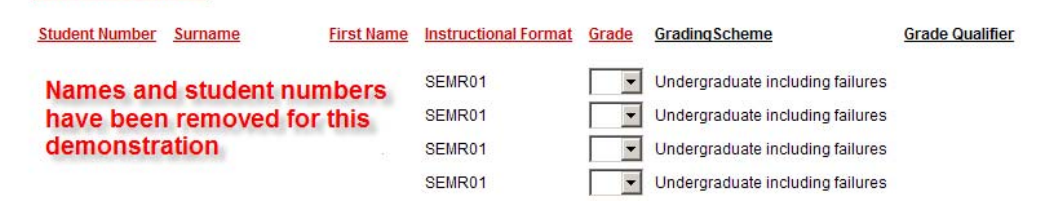

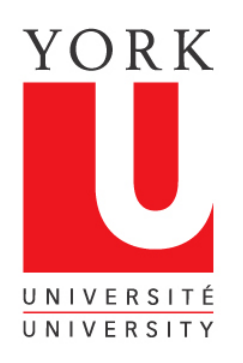

### Upload your csv file to browser

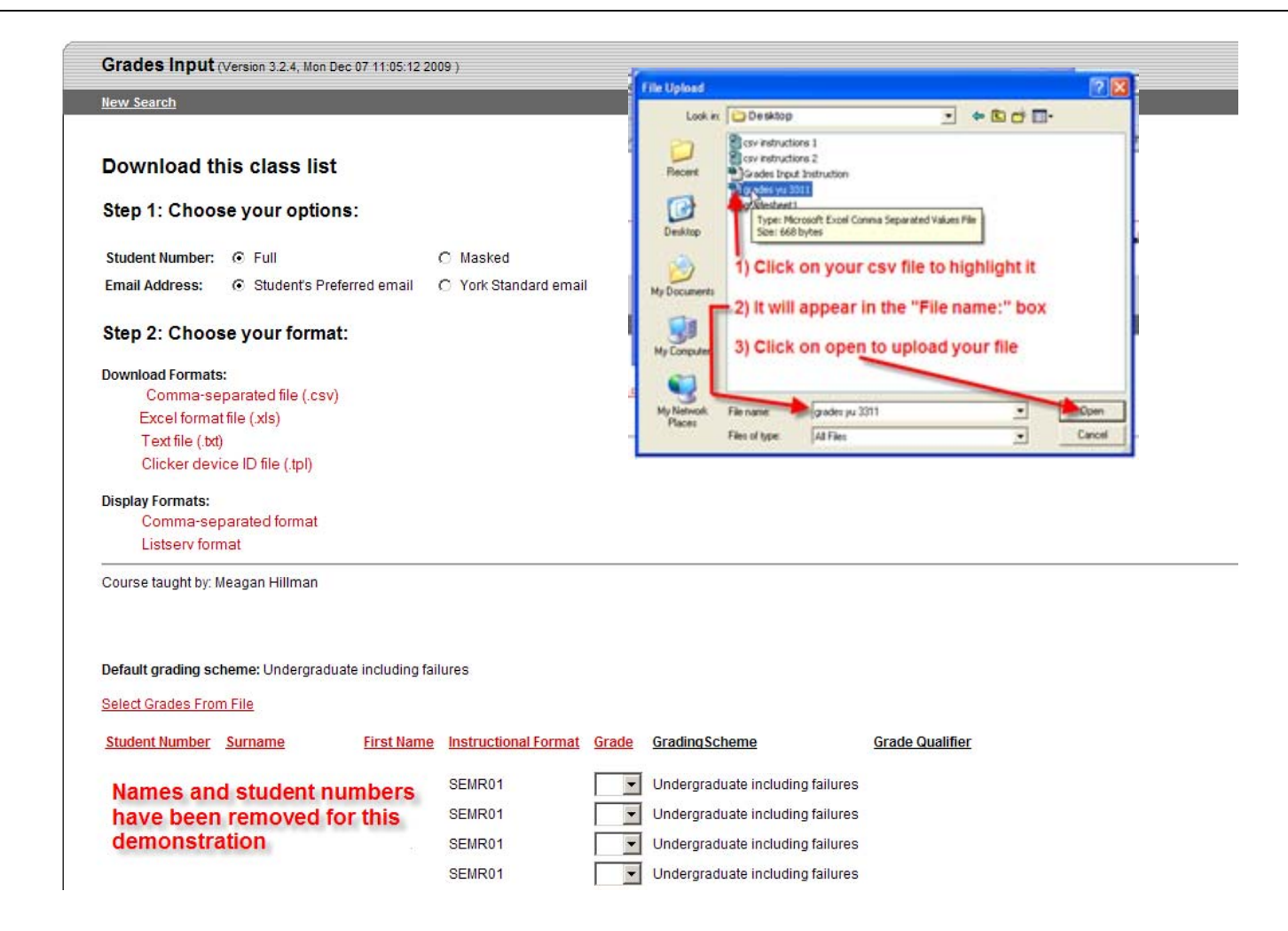

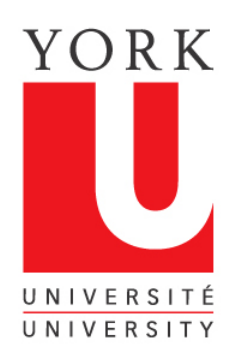

### Load your grades csv file

◀▶

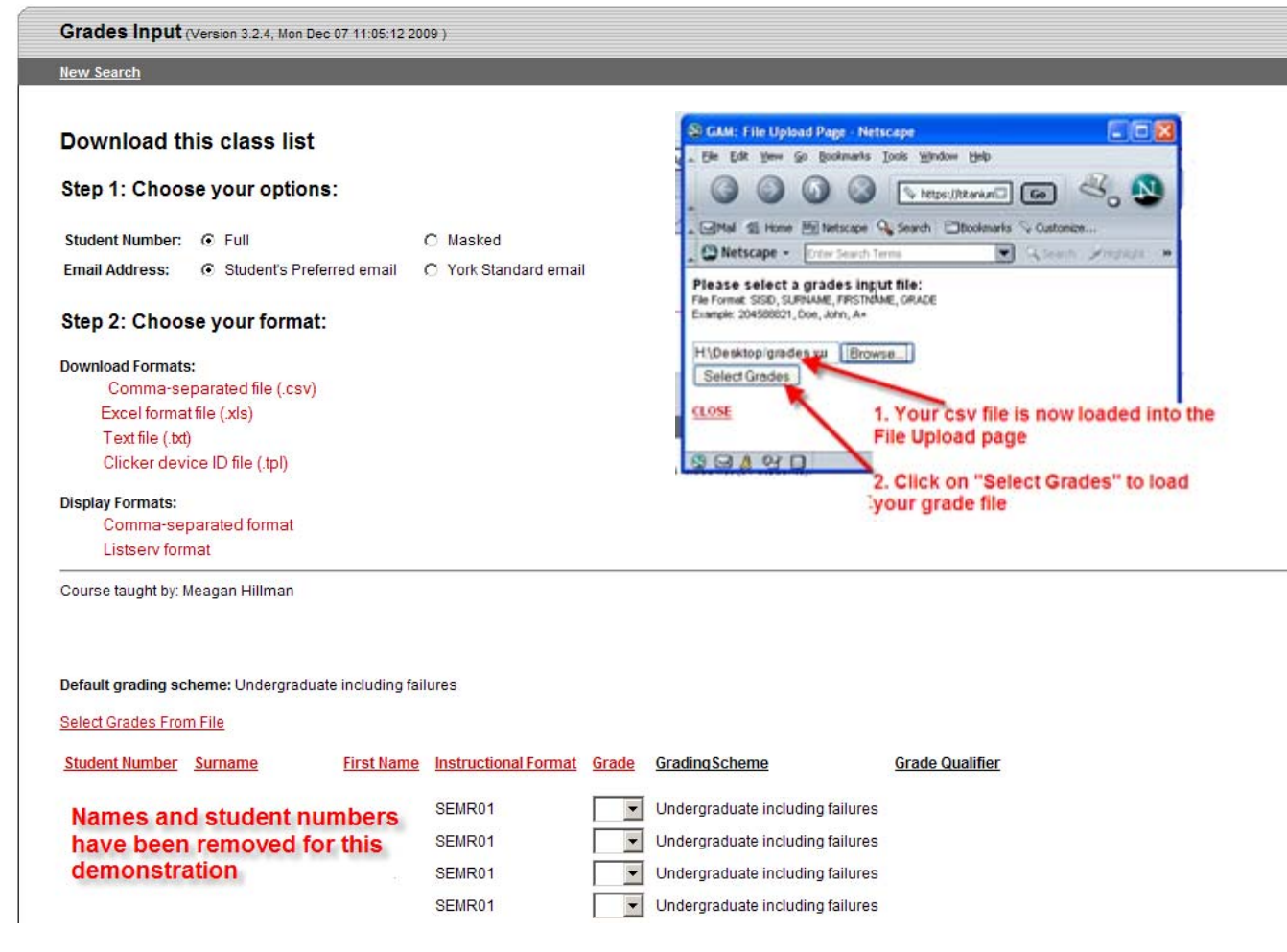

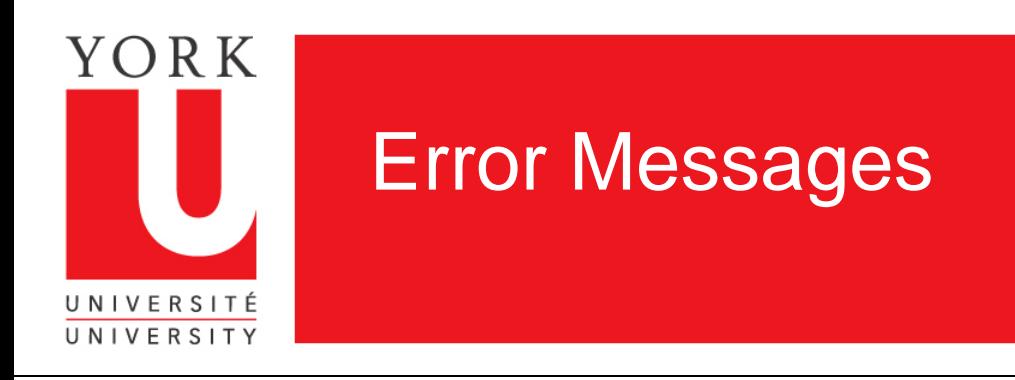

- Grades Input will return an error message if:
- 1. Your csv file has more than four columns, or it is incorrectly formatted
- 2. You submit a grade for a student who is not enrolled in the course
- 3. You submit an invalid student number
- 4. You submit an invalid grade
- Error messages can be downloaded for your records
- You can submit all or part of your grades at any time.

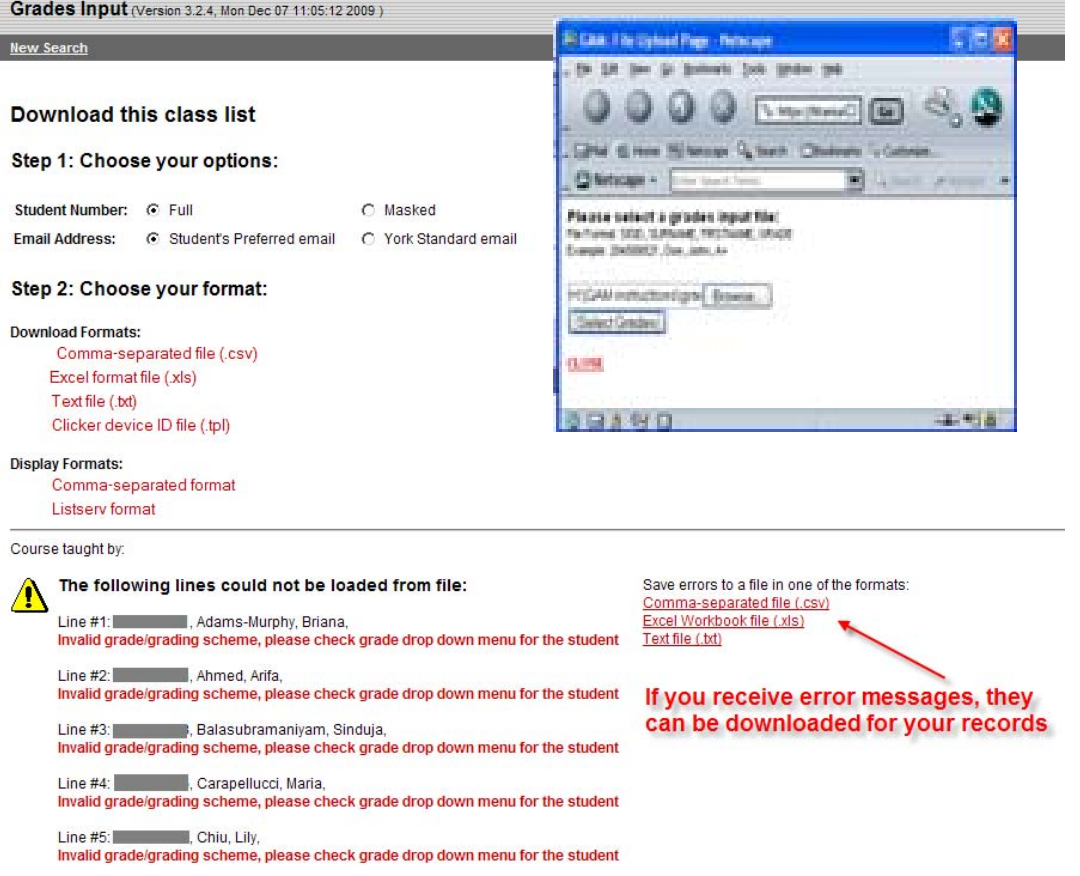

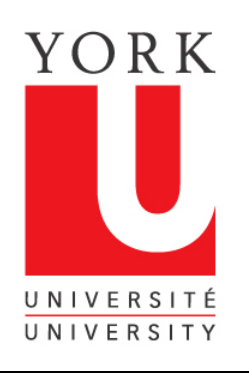

# Check the grades submitted from your file

◀▶

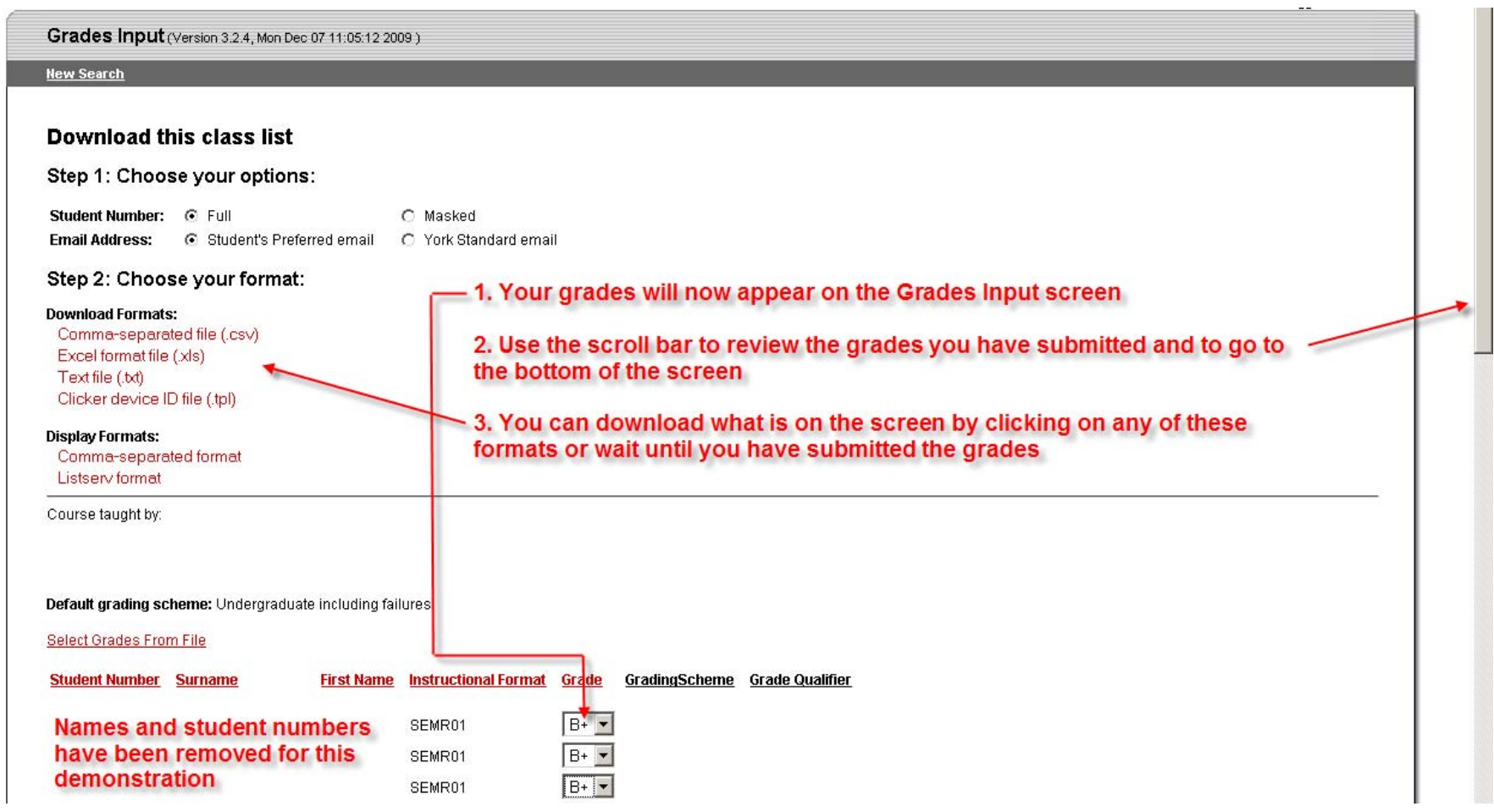

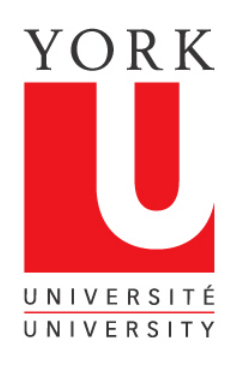

## Save your grades to the Student Information System

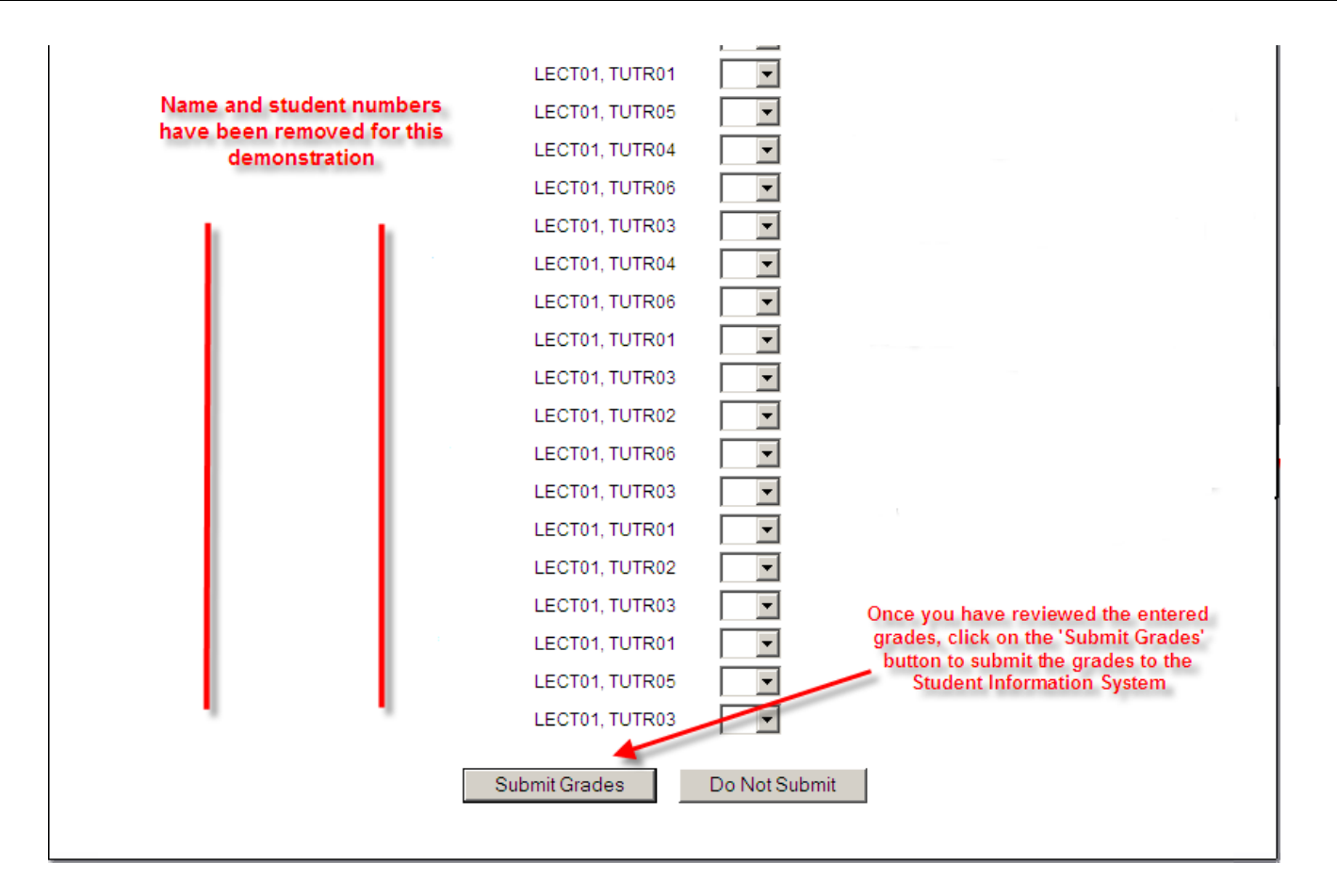

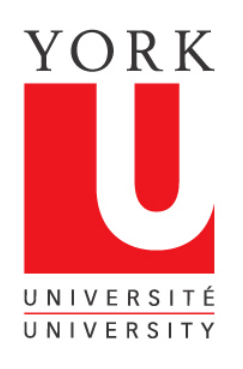

## Grades Input confirms grades have been saved

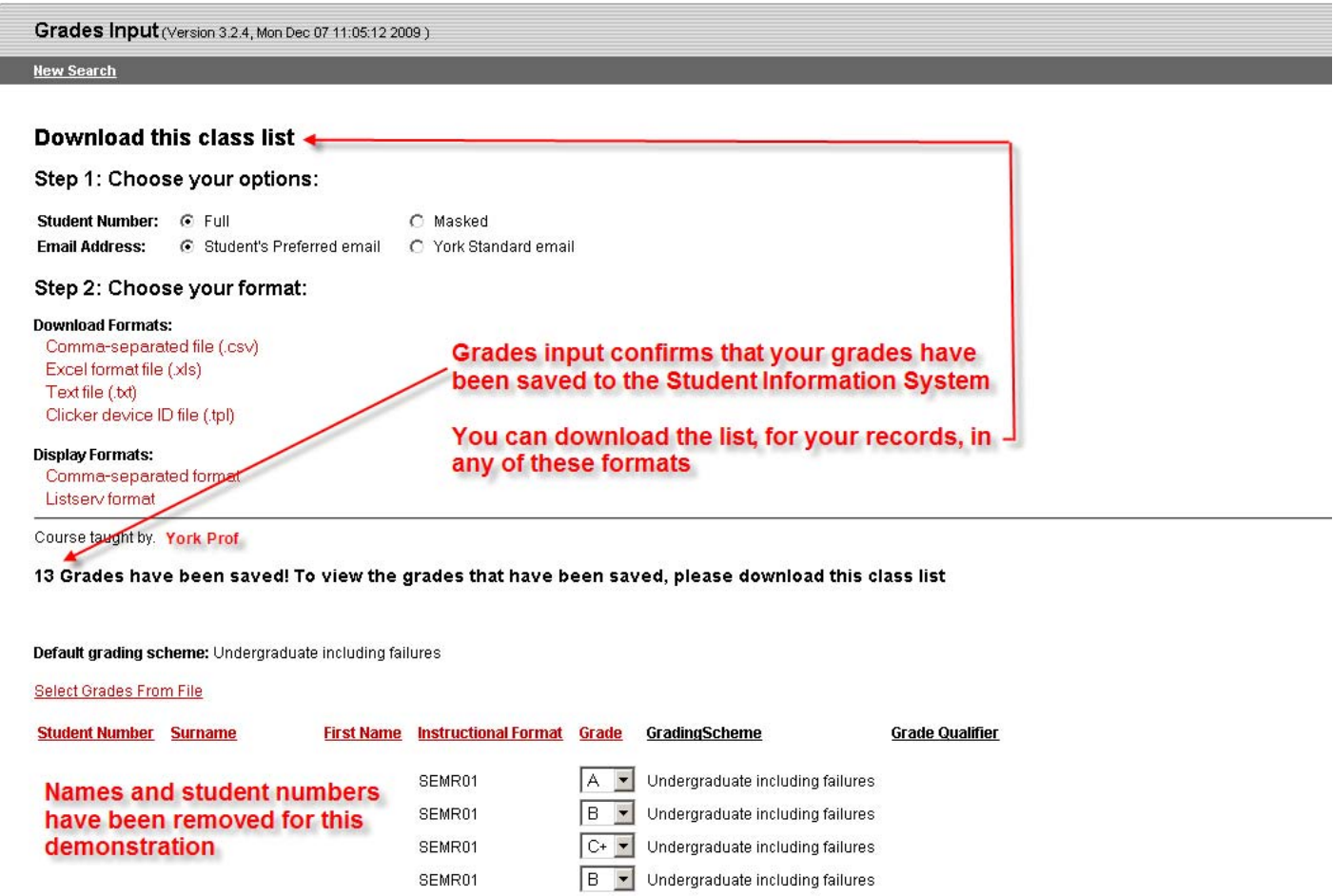

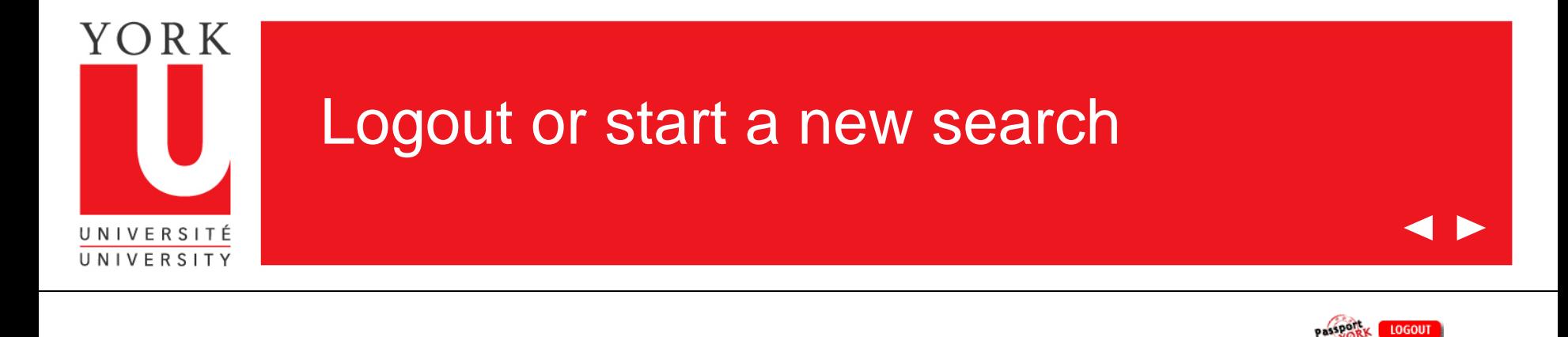

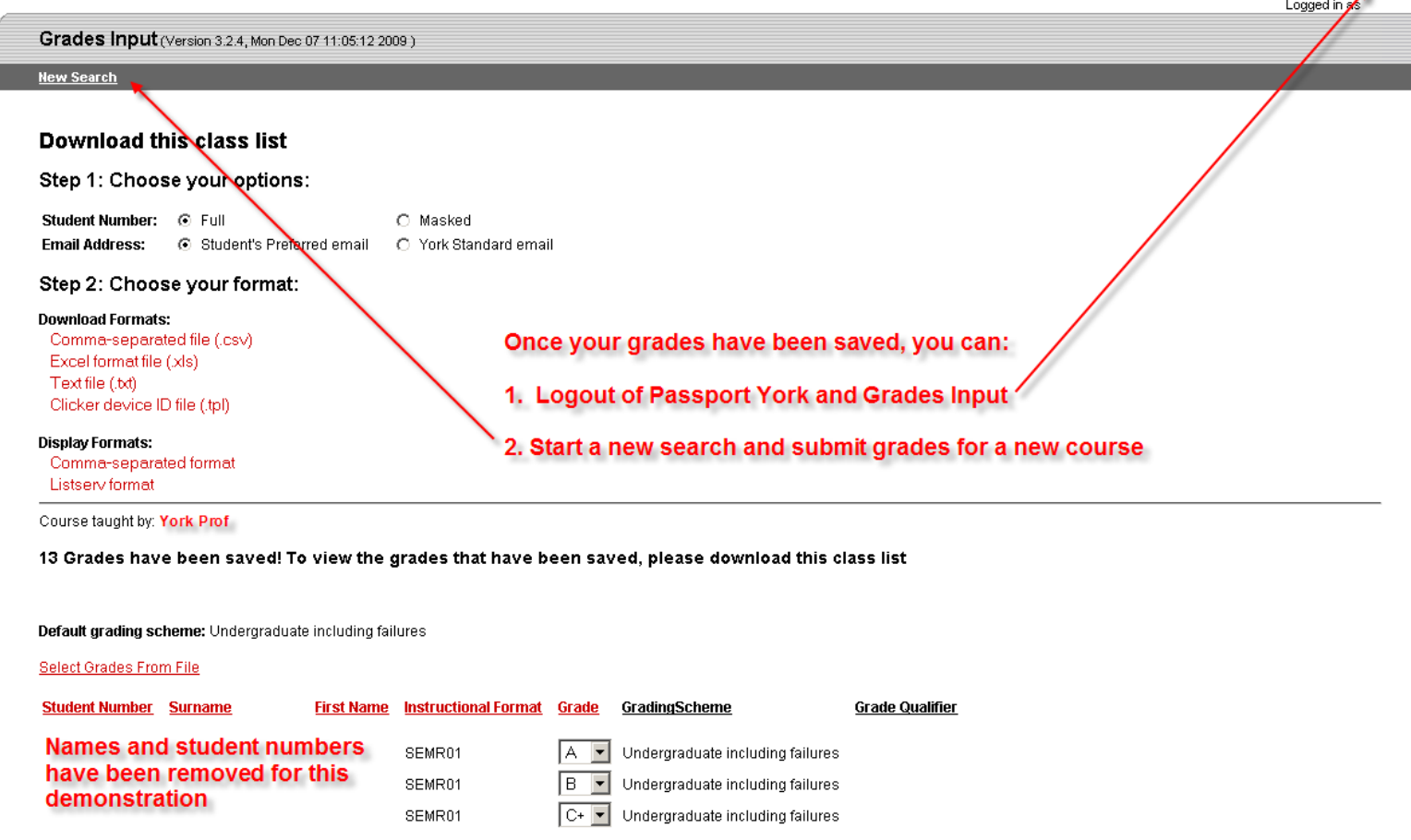

LOGOUT  $\blacksquare$ 

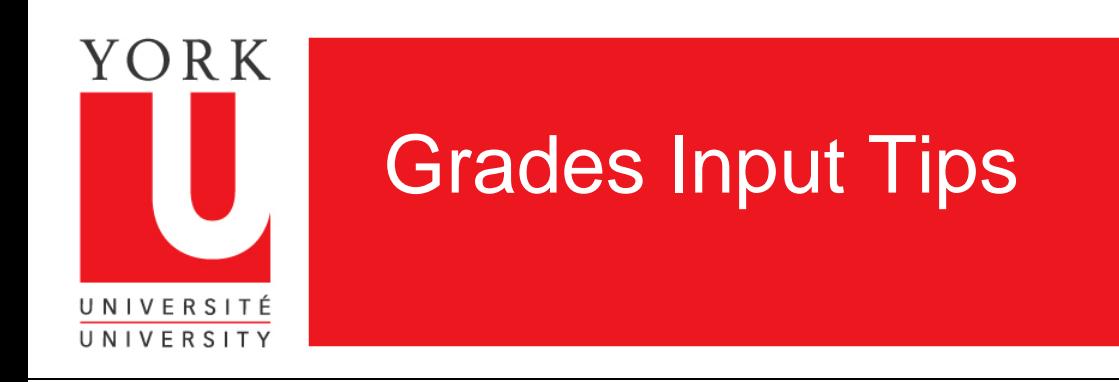

- 1. Grades can be put in for your whole class or part of your class
- 2. You do not have to enter grades in the order that you see them on the grades input screen. Each grade is matched by name and student number and is filled in automatically, if you are using a csv file, regardless of the order in which they are received
- 3. Once you have saved grades in a course, you must exit that session and re-enter, if you want to alter or add grades
- 4. If a student is not enrolled in your course, then the student will be required to petition to enrol late. The Registrar's Office will receive the grade when the petition is granted.
- 5. Grades cannot be entered by Faculty beyond 5 days after the last day of exams..
- 6. If you experience problems or have questions about this application, contact us at:

### [yugrades@yorku.ca](mailto:yugrades@yorku.ca)

Thank you for using Grades Input on the Web.